## ProFM Helpdesk ユーザーガイド

## 目次

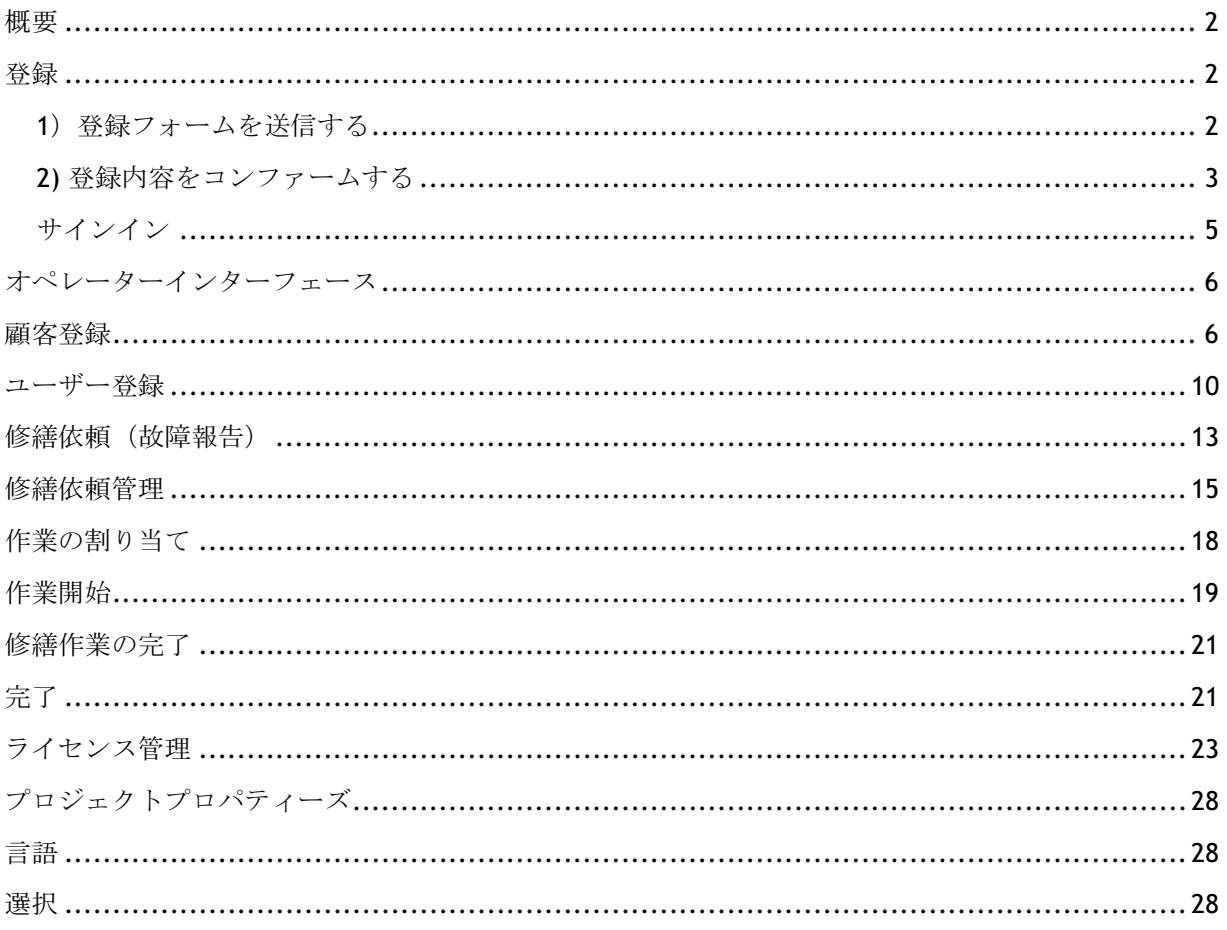

#### 概要

ProFM Helpdesk は修繕依頼(故障報告)とそれに基づく作業手配、進捗状況を管理するプログラムで あり、以下の 3 つの役割から成り立っています。

- オペレーター:顧客からの修繕依頼の取り扱いと修繕作業の手配
- **修繕担当**:修繕作業を担当
- **依頼者** : 修繕依頼を作成

#### 登録

ProFM Helpdesk のご利用に際しては、まず、専用のデータベースを作成しなければなりません。 専用データベースの作成は 3 つのステップから成り立ちます。

#### 1) 登録フォームを送信する

- 1. はじめに次のサイトへアクセスします。 http://www.cmmsservice.com.
- 2. "お試しください- ProFM Helpdesk"アイコンをクリックします。

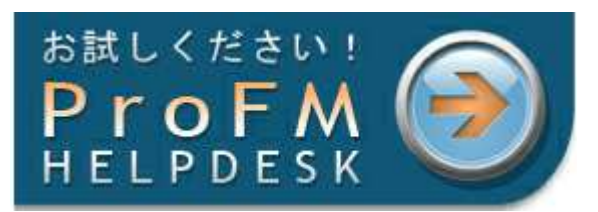

3. 必要事項を記入し送信します。「登録」を選択します。

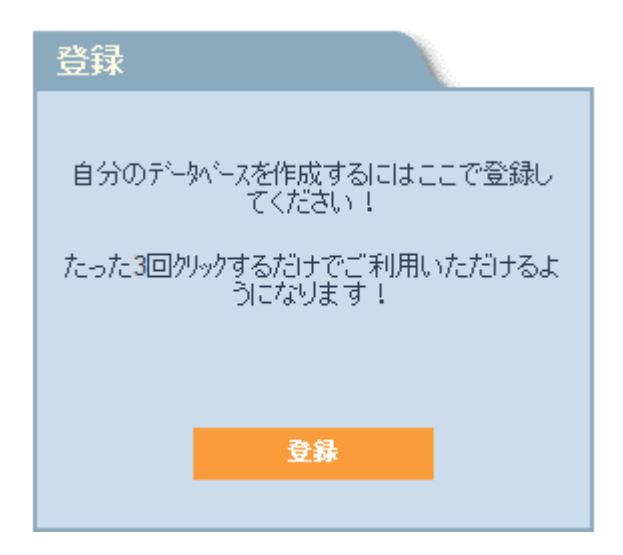

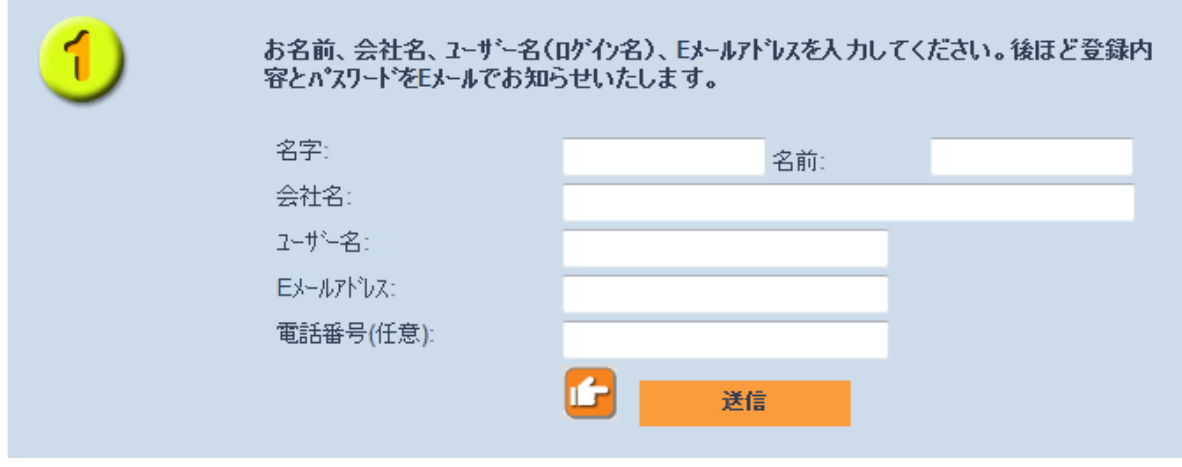

4. 必要事項を記入し送信します。

#### 2) 登録内容をコンファームする

1. 登録フォームを送信後、折り返し vintoCON のシステムからメールが送信されてきますので、記載 されているリンクを開きます。

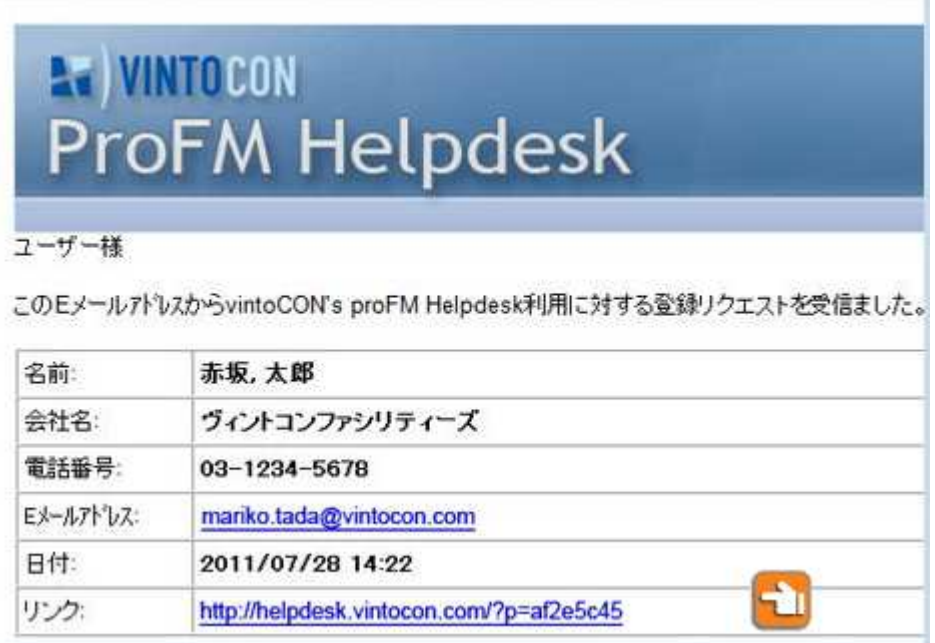

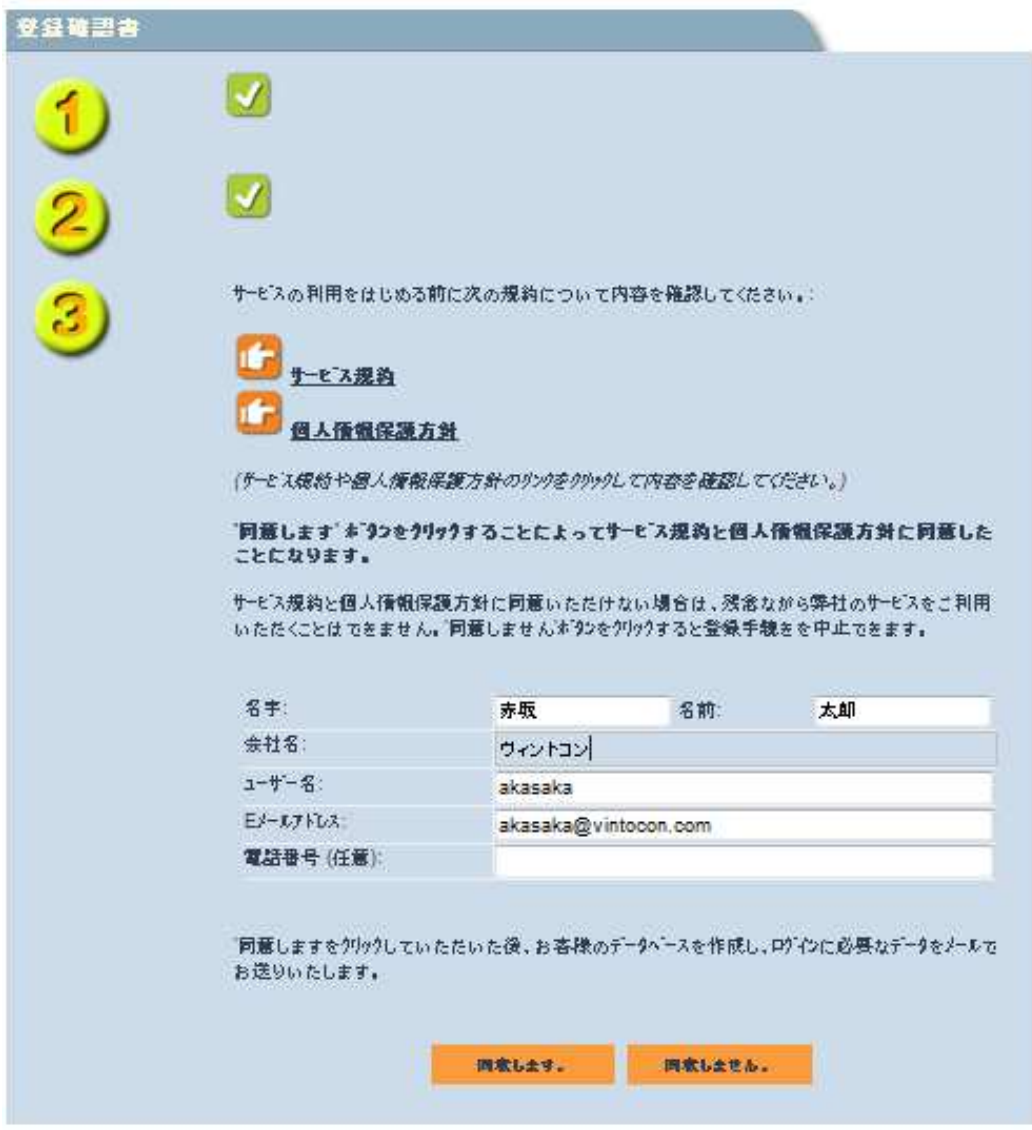

- 2. ここでは、名前やユーザー名、メールアドレス、電話番号を変更することもできます。
- 3. 登録を完了させるためにはさーサービス契約と個人情報保護方針の内容を確認し同意していだく 必要があります。
- 4. 同意をクリックすると、自動的に専用のデータベースとパスワードが作成され E メールで通知さ れます。

#### サインイン

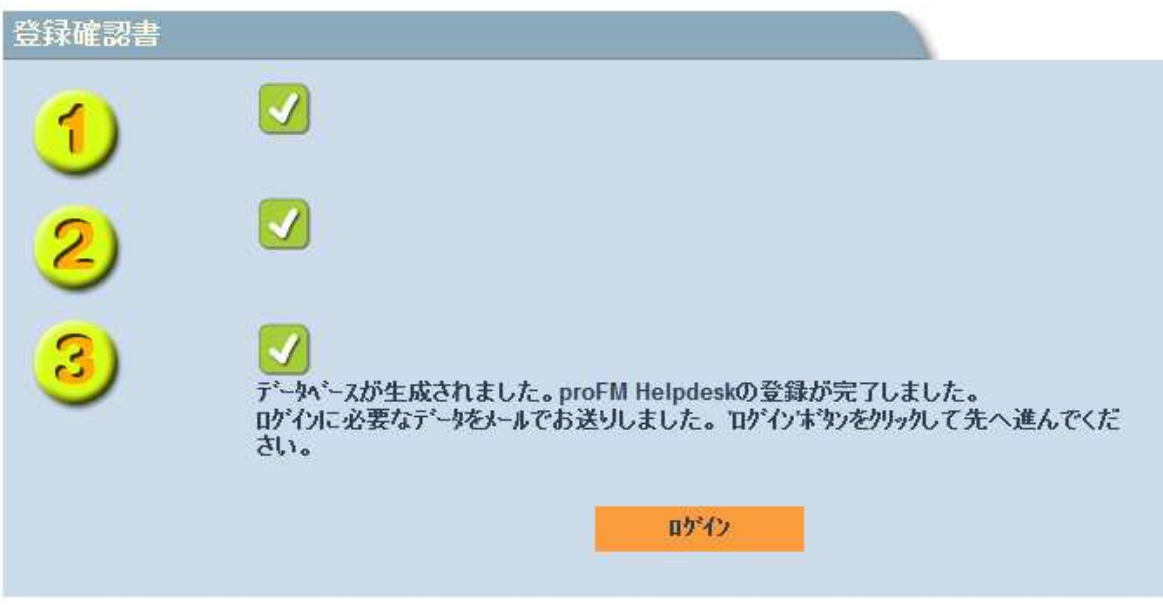

E メールで通知されたユーザー名、パスワード利用してサインインします。

- 1. メールにはサインインページへのリンクも記載されています。登録ページにあるログインをクリ ックしてサインインページへ進むこともできます。
- 2. 送付されたメールは保存しておくようにしてください。

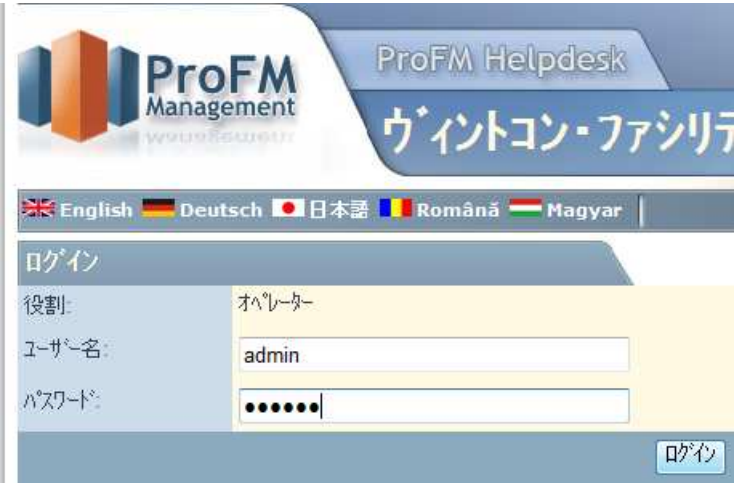

3. ログインをクリック

#### オペレーターインターフェース

ログインするとオペレーター画面が開きます。自動作成されたユーザーは完全な管理権を持つオペレ ーターに割り当てられるためです。オペレーターインターフェースではそれぞれの修繕依頼のステイ タスをもとに毎日の作業管理ができます。

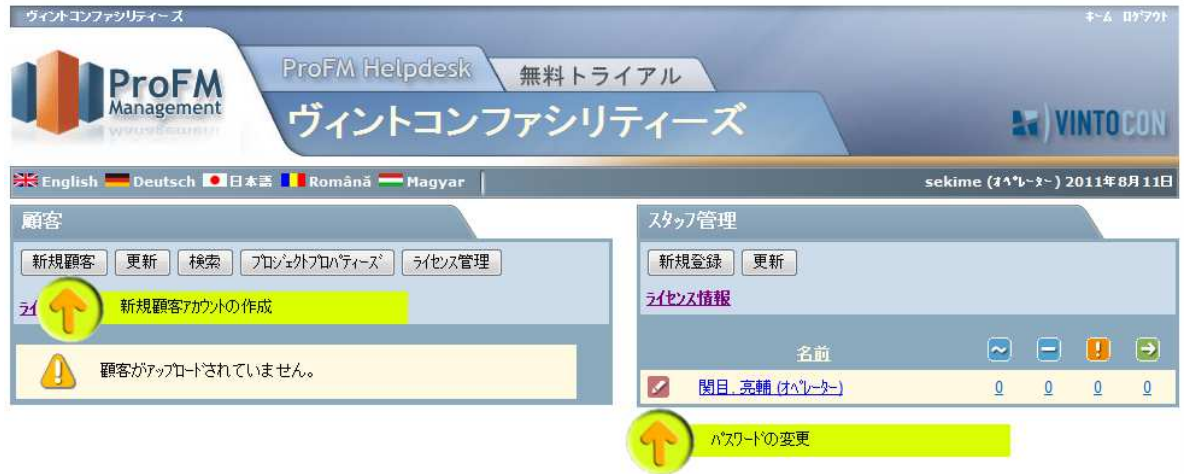

オペレーターとして最初の仕事は、修繕依頼を取り扱う顧客を登録することです。

#### 顧客登録

1. 新規顧客をクリックします。

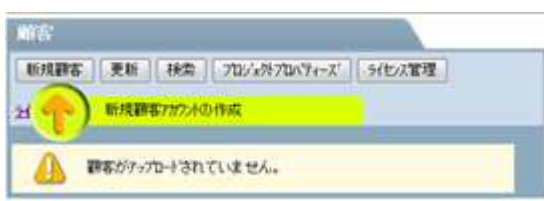

- 2. 会社名は必須です。その他に以下の内容を入力することが可能です。
	- a. 顧客のポータル画面に表示される会社ロゴ、イメージ
	- b. 担当者名
	- c. 特記事項
	- d. E メール通知では項目ごとに通知する相手を設定
	- e. オペレーターE メールサブジェクト

```
ここでは、「新規依頼」を通知する E メールの件名を設定することができます。
```
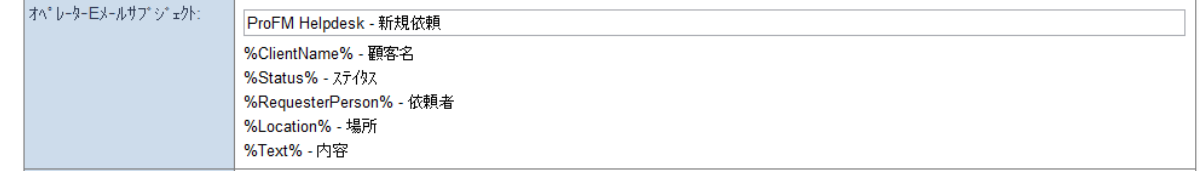

例えば、以下のように顧客名と依頼内容が表示されるように項目を選択して貼り付けます。

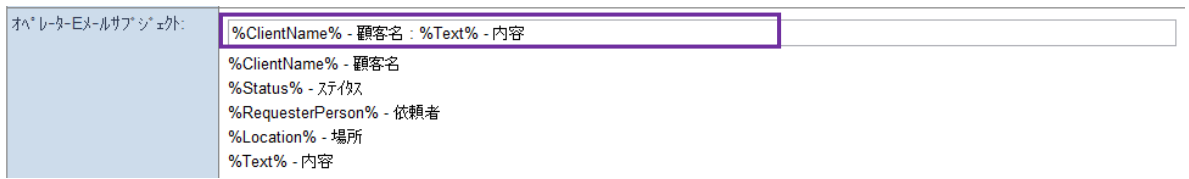

E メール通知の件名には次のとおり「ヴィントコンコーポレーション·顧客名:鍵交換-内容」と表示さ

#### れます。

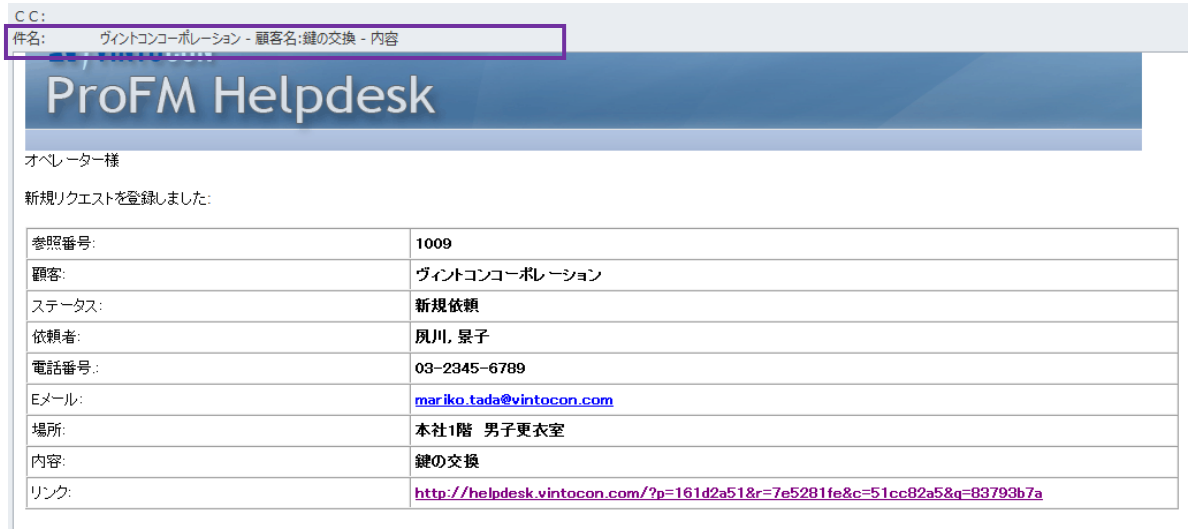

### 表記の順番やサブジェクトの日本語表記を変更することも可能です。

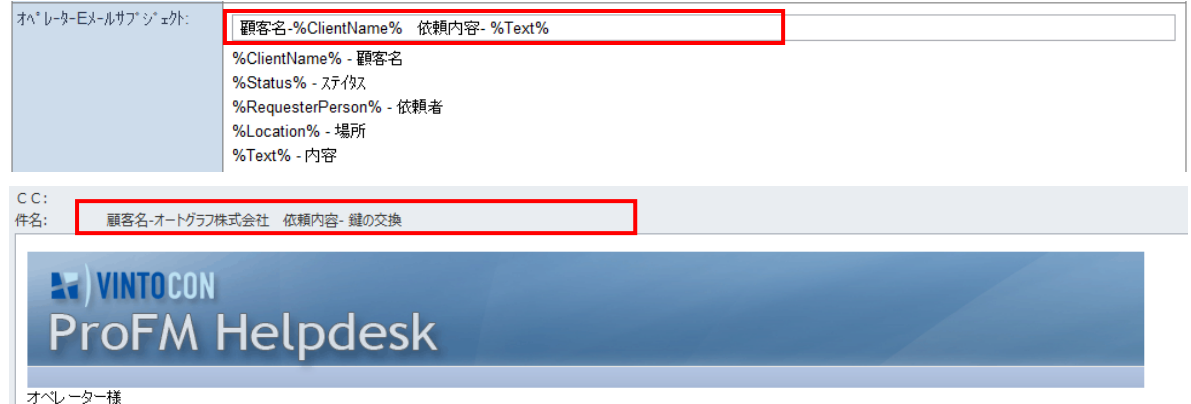

#### 新規リクエストを登録しました:

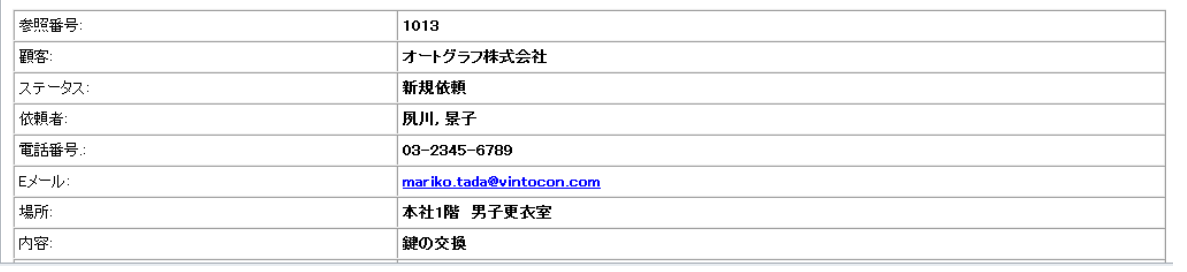

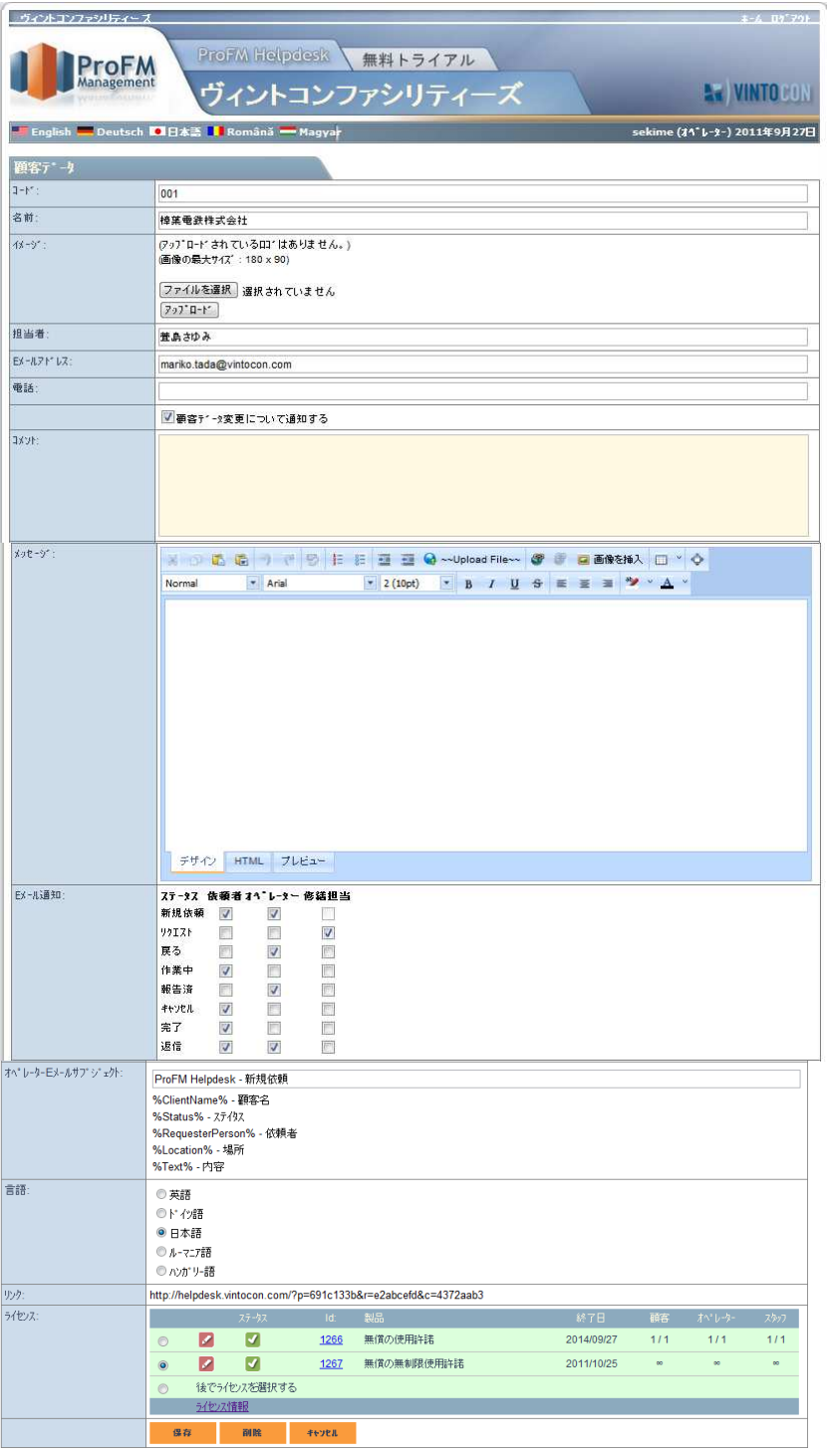

- 3. 入力が完了したら保存します。
- 4. 顧客データを作成したときは必ず内容を通知する E メールが届きます。
- 5. この E メールには顧客が故障報告(修繕依頼)を作成するユーザー画面へのリンクが記載されて います。

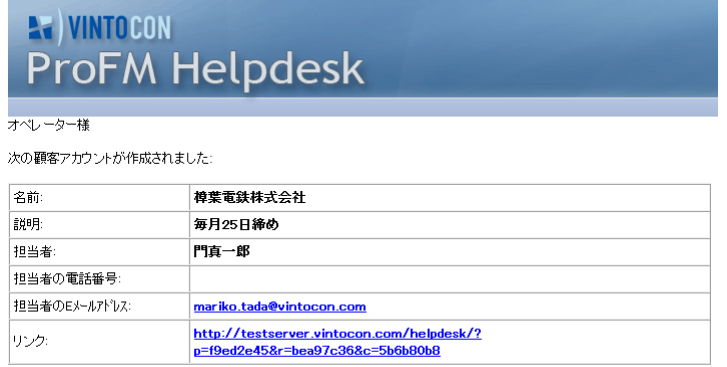

"リンク"をクリックしてスタートページへ接続してください。顧客のユーザーはこのページで故障レポートを作成することができます。

- 6. 「E メール通知」にチェックを入れると同じ内容のメールが顧客にも送信されます。
- 7. ユーザー登録後オペレーター画面へ戻ると、作成されたユーザーが反映されているのを確認でき ます。

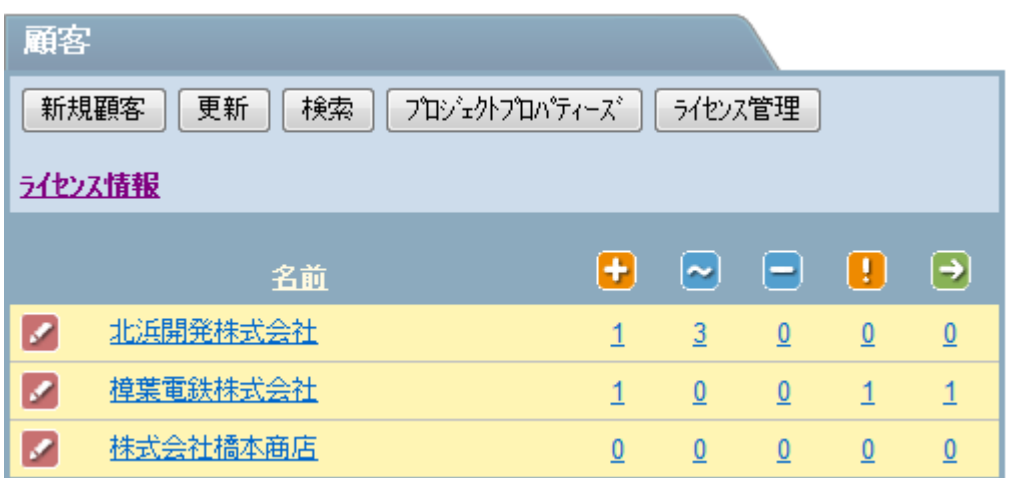

- 8. 顧客名の後に続く数字は、この顧客の修繕依頼数とそのステータスを表します。詳しくは修繕依 頼管理を参照してください。
- 9. 鉛筆型のアイコンをクリックすると顧客データの編集ページが開きます。

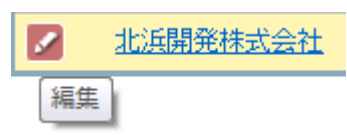

#### ユーザー登録

オペレーターが修繕担当も兼務している場合など、一人ですべてのワークフローを担当している場合 はユーザー登録をする必要はありませんが、もし修繕作業の割り当て先やそれぞれの修繕依頼のステ ータス管理をする場合は、メンテナンス担当(修繕担当)をユーザー登録することをおすすめします。 1. 新しいユーザーを登録するには 新規登録 をクリックします。

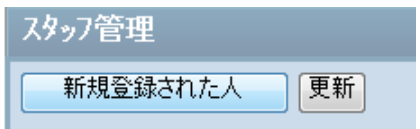

- 2. ユーザーデータに必要事項を入力します。プレミアム版ご利用の場合は、E メールアドレスの項目 において、セミコロンかコロンで区切ることにより複数のメールアドレスを入力することが可能 です(無償版では利用できません)。
	- ユーザーデータ 名字: 京橋 天樹 名前: **電話番号:** 2~ザ\*~ 名: kyoubashi パスワード変更: パスワード再入力: EX~ルアドルス: kyoubashi@vintocon.com 役割: ● オペレーター ■ 修繕担当 図依頼者に対する通知(オペレーターのみ) 有効な 2~サ^-: すはい アクセスホ%ソト: http://testserver.vintocon.com/helpdesk/? p=f9ed2e45&r=d42b56dd ライセンス: 顧 かじー スタッ ステータス Id: 製品 30日間 終了日 1188無價の使用許諾 2014/07/29 1 1/1  $11$  $\mathbb{Z}$   $\mathbb{Z}$   $\mathbb{Z}$ ※ <mark>■ ■ 1189<sup>無價の無料限</mark>使 2011/08/29 →<br>用許諾</mark></sup>  $\mathfrak{m}$ じ 後ほどう化ツスを選択してください ライセンス情報 46566 保存
- 3. 「オペレーター」と「修繕担当」から役割を選択します。

- 4. E メールで通知するにチェックをします。
- 5. 登録されたユーザーにも登録内容が通知されます。

# **R** WINTOCON<br>ProFM Helpdesk

京橋 大樹様

ProFM HeldpeskシステムオペレーターがこのEメールアドレス関連する次のユーザーアカウントを作成しました:

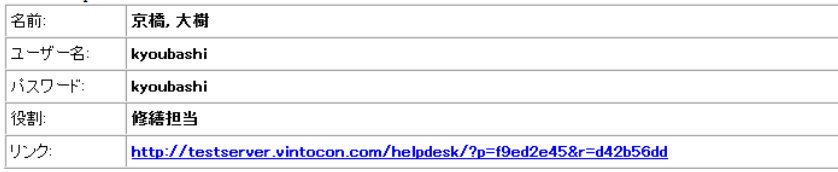

6. 新規登録されたユーザーは、E メールで通知されたユーザー名、パスワードを利用してリンクから ユーザー画面にサインインします。

7 .ライセンス管理

オペレーターは顧客、オペレーター、修繕担当にライセンスを割り当てます。「顧客登録」で説明し た無償のライセンスと無償且つ無制限のライセンスから選択します。

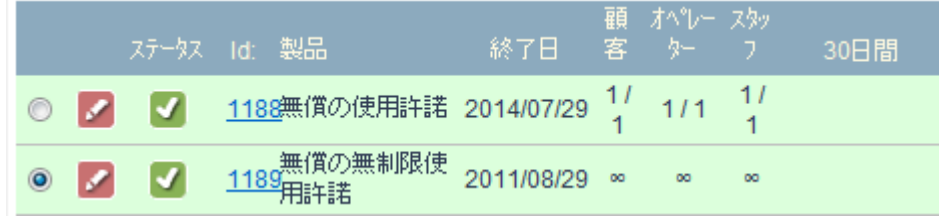

このアイコン 2 をクリックして詳細ページを開き、ライセンスの割り当てを調整します。

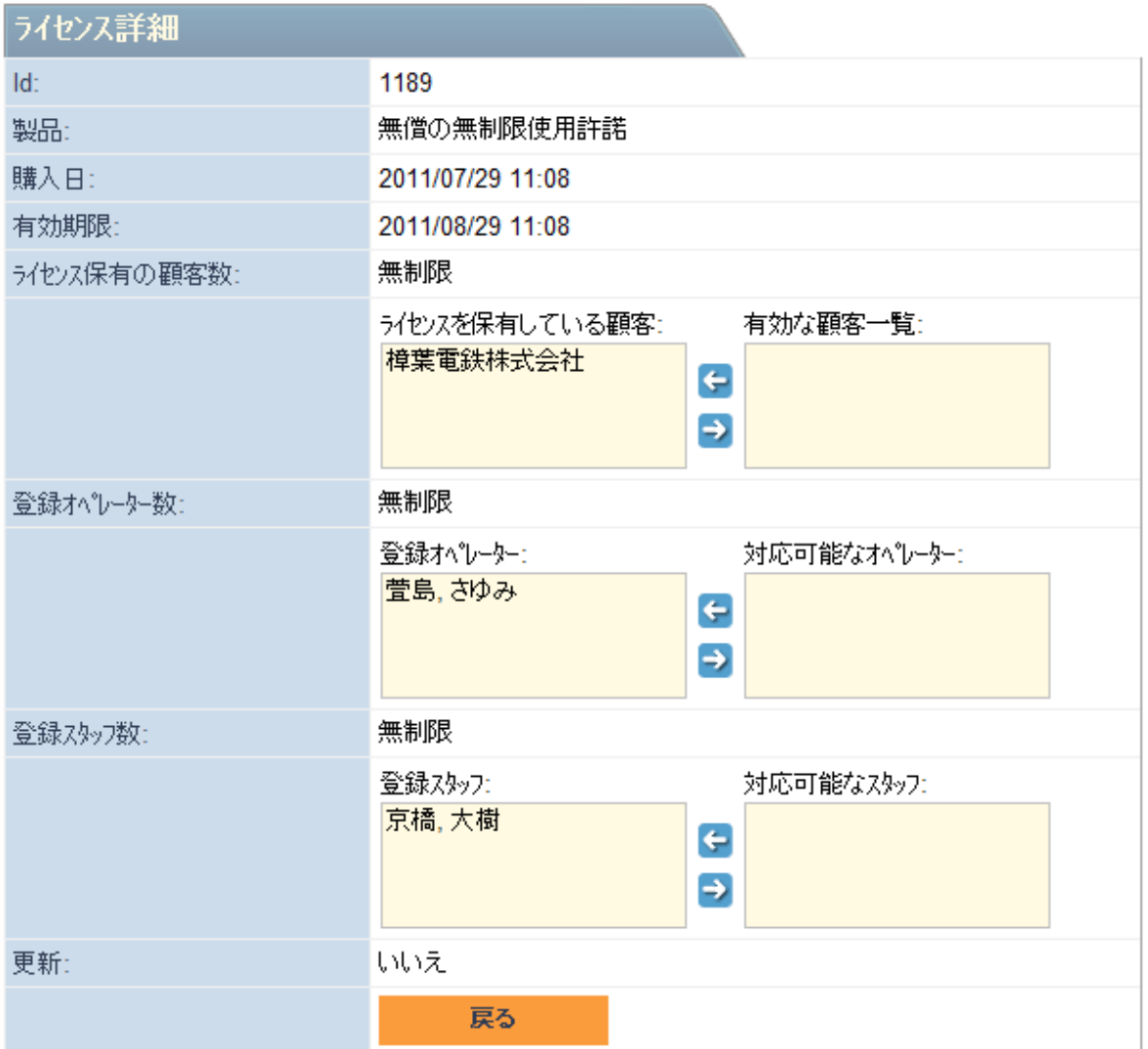

重要:オペレーター、修繕担当は自分自身で登録データを変更することが可能です。

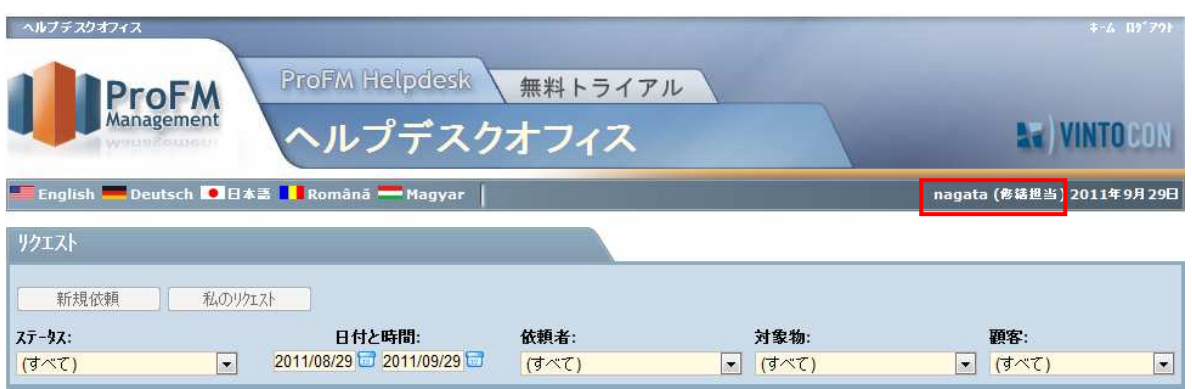

画面右側に表示されるユーザー名をクリックします。

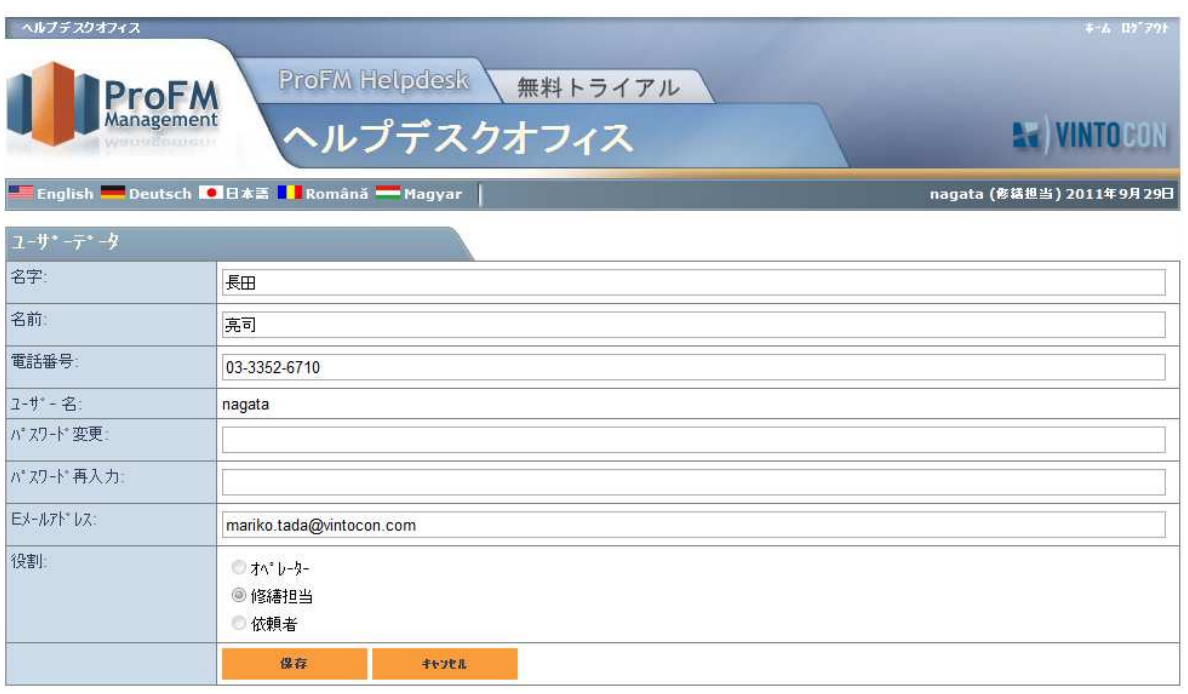

ユーザーデータ画面が表示されますので、変更が必要な項目を入力し保存します。

#### 修繕依頼(故障報告)

新しい顧客が登録されると、システムオペレーターは顧客の登録データと顧客が修繕依頼(故障報 告)を作成できるサイトへのリンクが記載された E メールを受信します。このリンクは関係者全員で 共有し、誰でも修繕依頼をできるようにすることもできますし、担当を決めて一人が修繕依頼を取り まとめるようにすることもできます。修繕依頼を作成するにはユーザー名やパスワードを入力してロ グインする必要はありません。

1. 修繕依頼を作成するには E メールに記載されているリンクをクリックしてサイトに移動します。

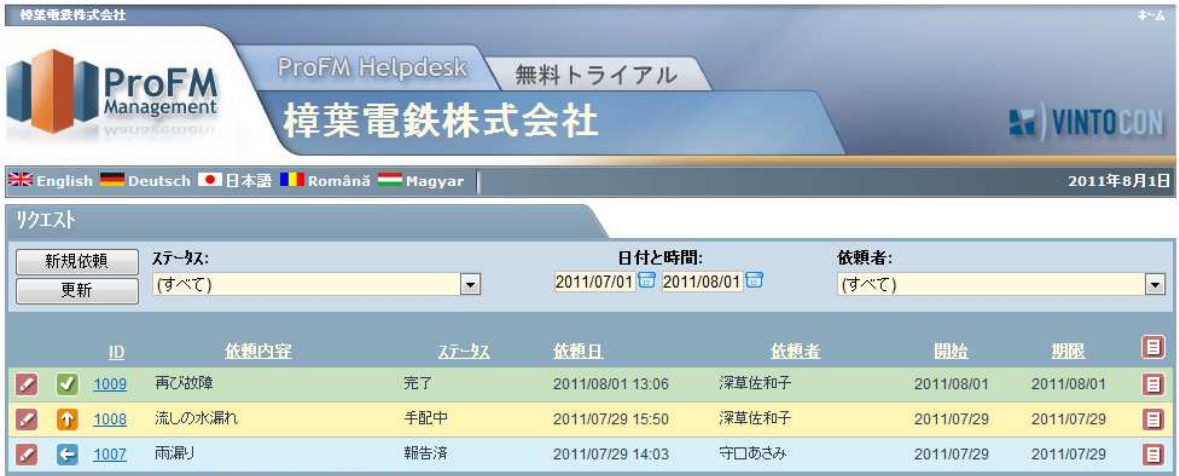

**重要!** 例えばプログラムの機能確認のために同じコンピュータから異なる役割でログインすると きは、必ず先にログインしていたユーザー画面からログアウトして新たにログインするようにし てください。(ログアウトボタンはオペレーターか修繕担当としてユーザー名とパスワードを入力 してログインしたときのみ表示されます。依頼者の場合は表示されません。)

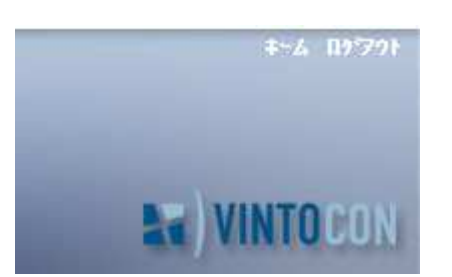

2. 新しい依頼を作成するときは新規依頼を選択します。

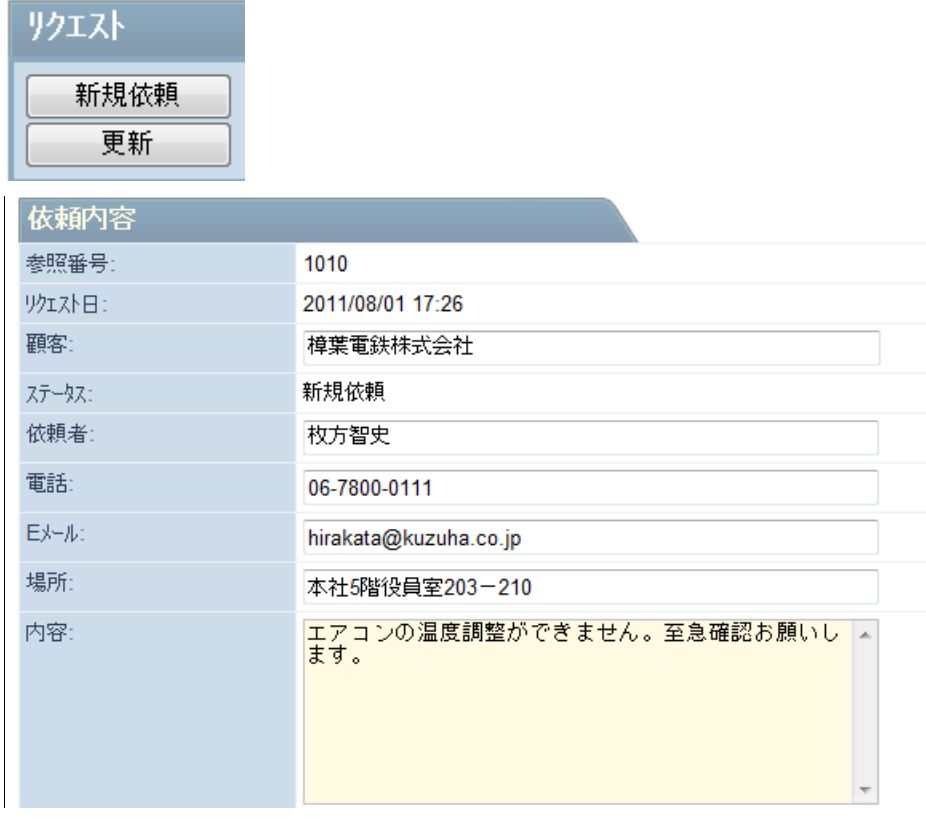

3. 必要事項を入力したら送信します。

重要 システムは新規報告が作成されると自動的に "クッキー" の中に報告者名、E メールアドレ ス、通知希望の有無を保存しますが修正することは可能です。

4. 送信後、リクエスト一覧に反映されます。

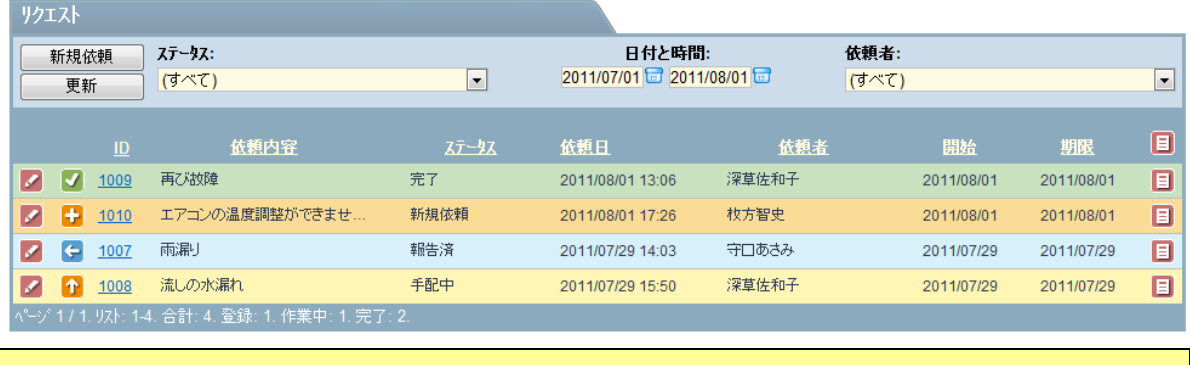

重要.依頼者は個別に識別されないため、他の依頼者の依頼内容を見ることができます。

- 5. リクエスト一覧はリクエスト内容、ステータスなど表示されている項目によってフィルターング することができます。
- 6. ステータス欄はステータスに応じて色分け表示されます。
- 7. シップイコンをクリックすると依頼内容の詳細を確認できます。
- 8. <u>ニ</u>とのアイコンをクリックすると一覧表を印刷、または PDF ファイルで保存することができま す。

#### 修繕依頼管理

- 1. オペレーター画面では修繕依頼とステータス一覧が表示されます。
- 2. これには顧客単位とユーザー単位の二種類があります。
- 3. どちらの一覧にも5つのステータス、ステータス毎の依頼数が表示されます:
- + 新規依頼
- 2 予定作業
- 未完了作業
- 開始期限の過ぎた作業
- ■完了

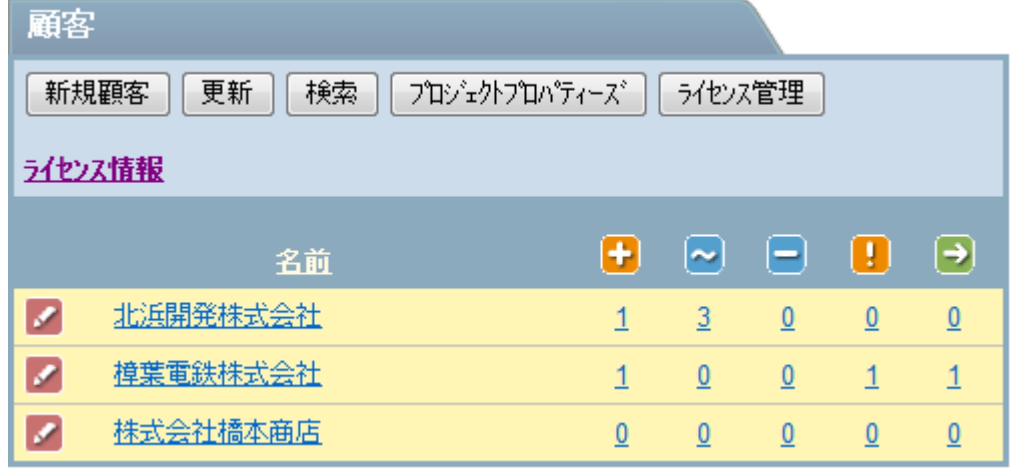

- 4. 顧客ごとにリクエストステータス単位で依頼数が一覧表示されます。
- 5. 顧客名をクリックすると依頼内容の一覧が確認できます。

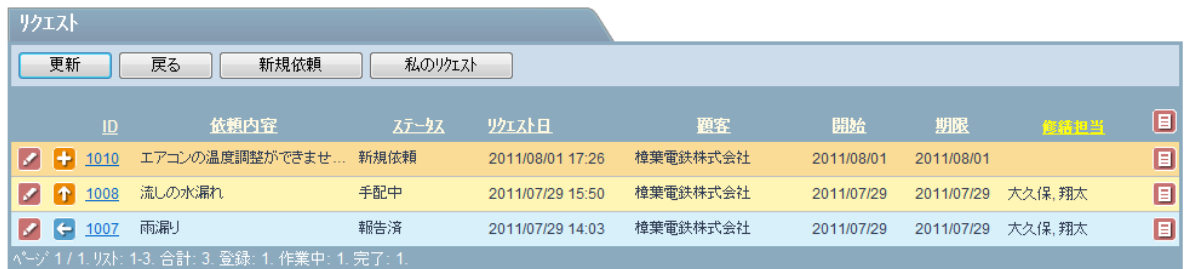

6. 依頼内容を開いて依頼者に進捗状況を返信、修繕担当に作業を割り当てます。また、進捗状況に 応じてステータスを変更します。依頼者との交信内容は履歴として保存されます。

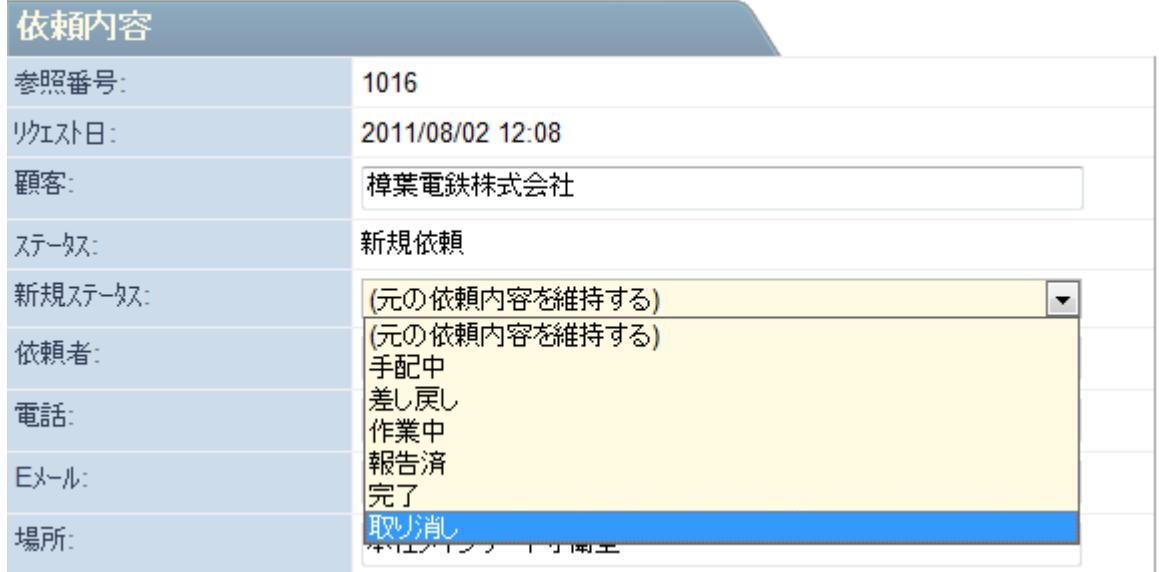

7. ステータスが「取り消し」に変更された修繕依頼はこれ以上対応する必要がないためメインペー ジには表示されませんが、データとして保存されます。「検索」機能を利用して表示、確認する ことができます。

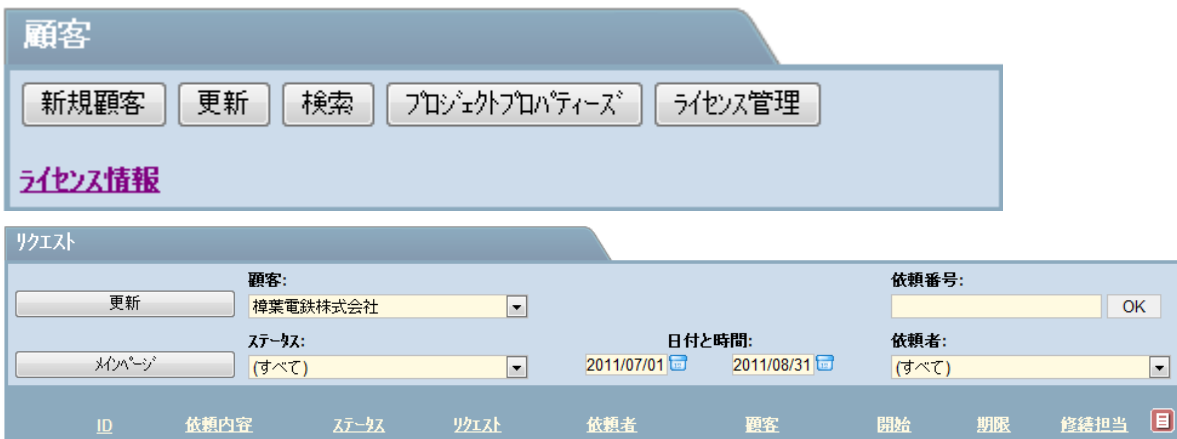

依頼者

深草佐和子

守口あさみ

深草佐和子

**一 沙工入上** 

2011/08/01 13:06

2011/07/29 14:03

2011/07/29 15:50

2011/08/01 17:26 枚方智史

2011/08/02 12:08 長岡京子

1D 依頼内容

■ 1010 エアコンの温度調整がで... 新規依頼

■ 1016 本社メインゲートのセキ... wymu

^^-ジ1 / 1. リスト: 1-5. 合計: 5. 登録: 1. 作業中: 1. 完了: 3.

 $\#T$ 

報告済

手配中

■ ■ 1009 再び故障

■ 1008 流しの水漏れ

● 1007 雨漏り

 $\Box$ 

 $\square$ 

 $\Box$ 

 $\square$ 

 $\Box$ 

 $\Box$ 

開始

2011/08/01

2011/08/02

2011/08/01

2011/07/29

2011/07/29

期限

2011/08/01

2011/08/02

2011/08/01 京橋,大樹

2011/07/29 大久保,翔太

2011/07/29 大久保,翔太

題客

樟葉電鉄株式会社

樟葉電鉄株式会社

樟葉電鉄株式会社

樟葉電鉄株式会社

樟葉電鉄株式会社

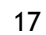

#### 作業の割り当て

1. オペレーターが修繕担当に作業を割り当てる時にはステータスを「手配中」に変更します。

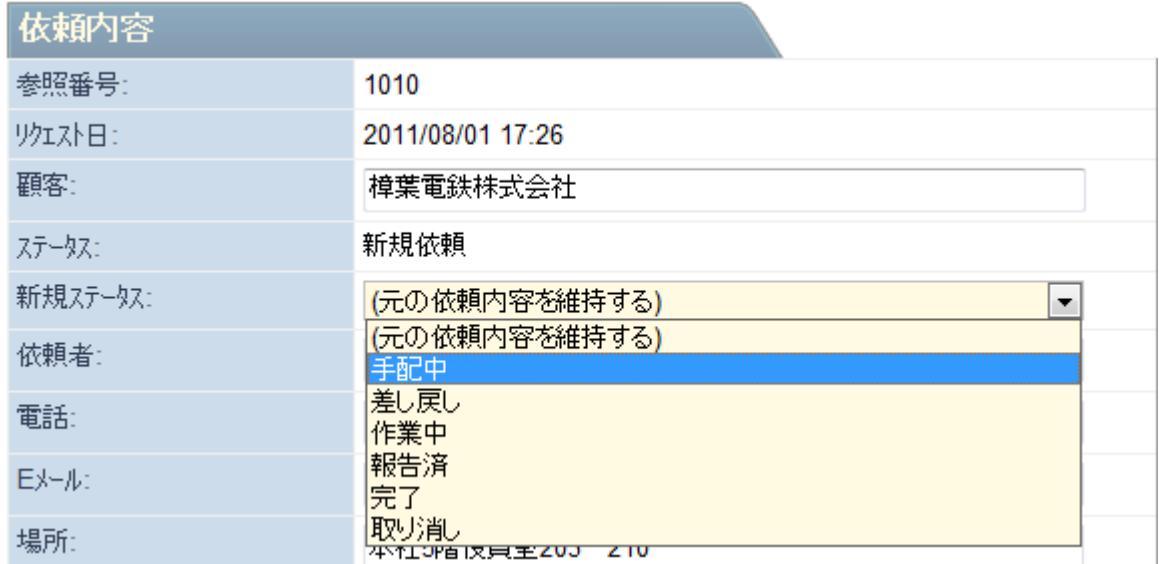

2. スタッフの中から修繕担当を割り当て、開始日、期限、作業内容について入力します。

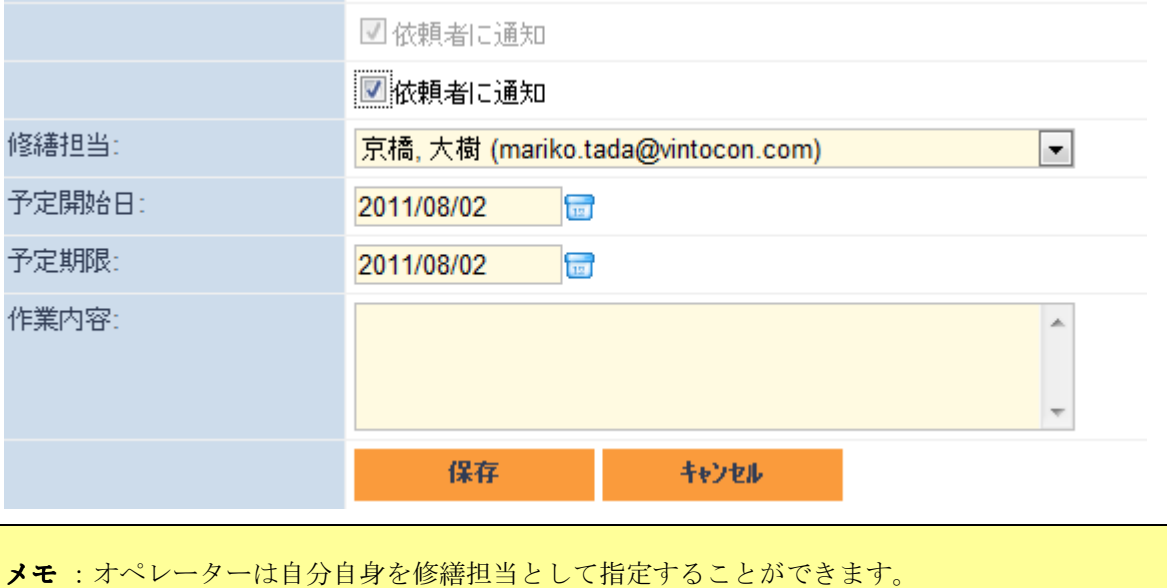

- 3. 依頼者が進捗状況に関する通知を希望している場合は、「依頼者に通知」にチェックを入れてス テータス変更が自動送信されるように設定します。
- 4. 「保存」をクリックして変更を保存します。

メモ:オペレーター以外の人が修繕担当として指定された場合は、システムからその人に対して 割り当てられた修繕作業を E メールで通知します。

**Subject: ProFM Helpdesk - 新規依頼があります↩** 

## **AVINTOCON** ProFM Helpdesk

#### 京橋,大樹様,↓

次の仕事が割り当てられました。↓

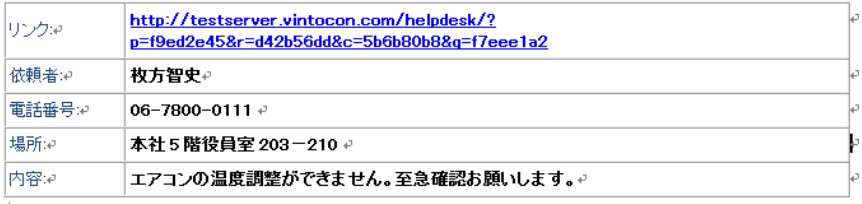

-<br>"リンク"からシステムに接続することができます。↓

#### 作業開始

1. 修繕担当としてログインする際には、登録時に送信された E メールに記載されているユーザー名 とパスワードを利用してください。

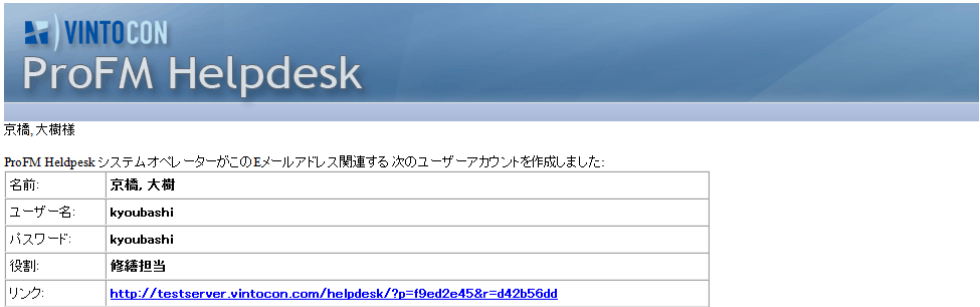

2. 次に、割り当てられた作業を通知する E メール(「新規依頼があります」)にあるリンクをクリ

ックして該当するサイトにログインします。

Subject: ProFM Helpdesk - 新規依頼があります<

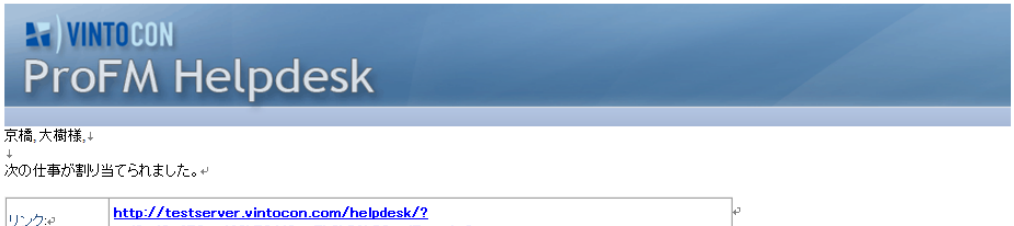

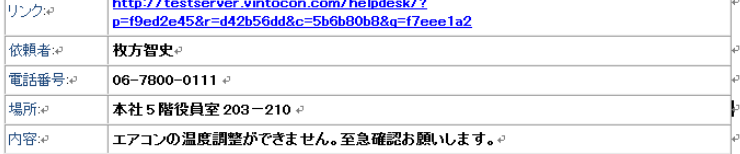

。<br>"リンク"からシステムに接続することができます。+

3. 修繕担当のサイトには「割り当てられている作業一覧」、「本日開始の作業」、「開始期限の過 ぎた作業」の 3 項目が表示されます。

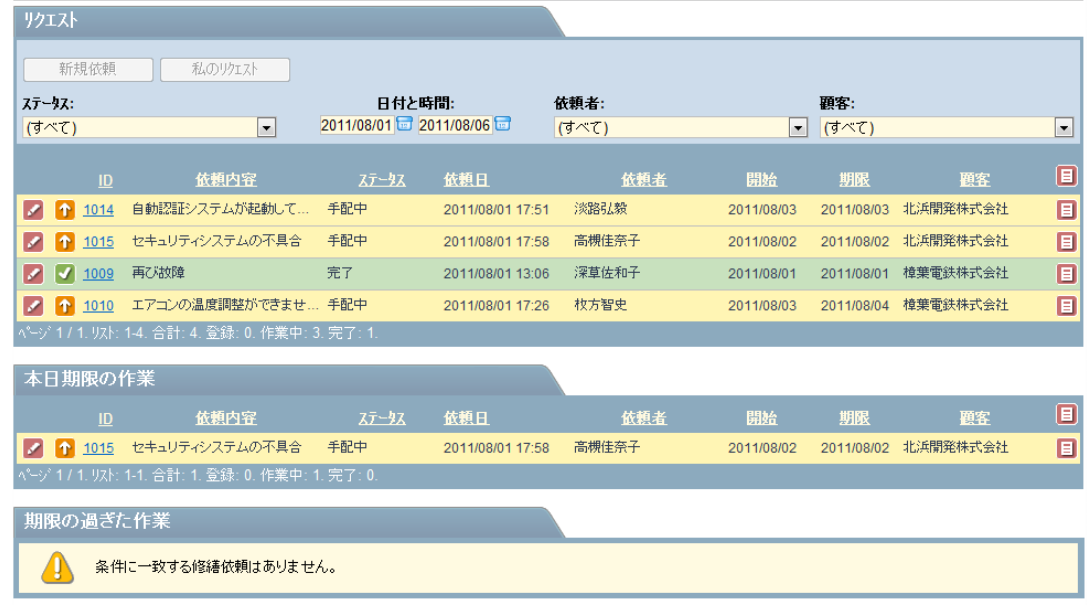

1. ■ をクリックすると修繕等依頼書を確認できます。

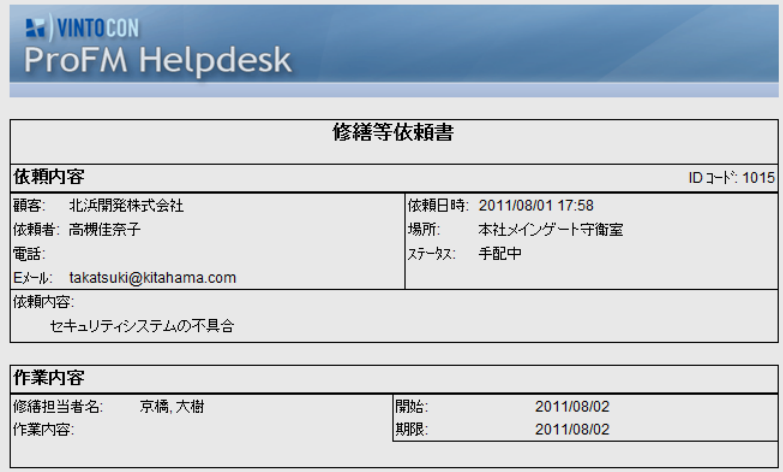

2. クリックして依頼内容を確認します。作業を開始したらステータスを「作業中」に変更し

ます。

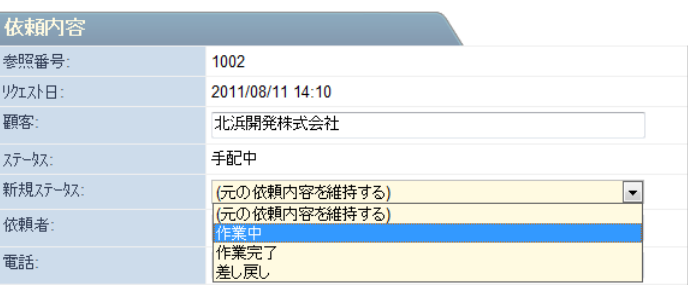

#### 修繕作業の完了

1. 作業が完了したら「作業完了」にステータスを変更します。

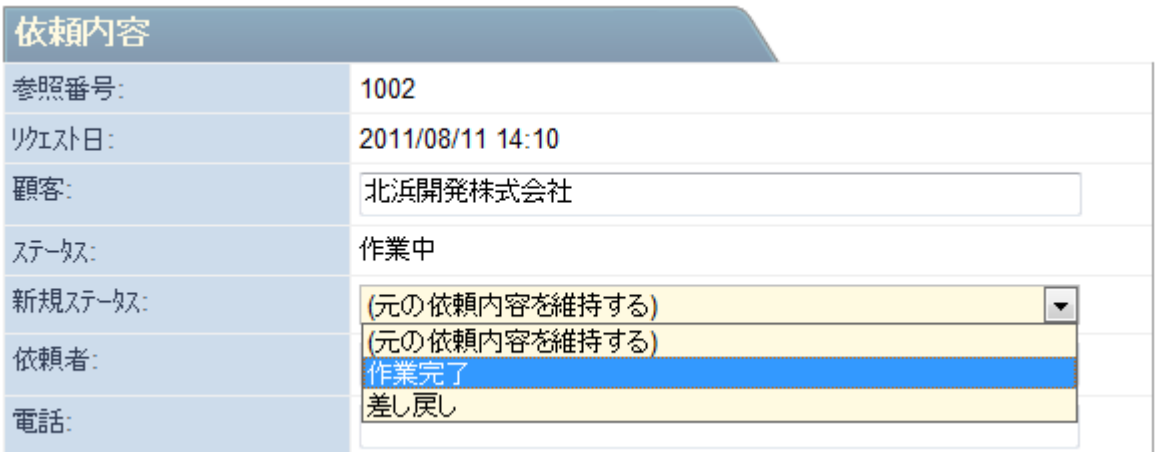

2. 修繕担当は割り当てられた作業が担当外だった場合など、その作業をオペレーターに差し戻すこ ともできます。その場合は「差し戻し」にステータスを変更します。

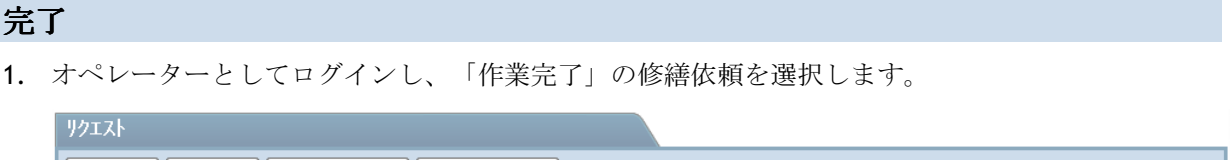

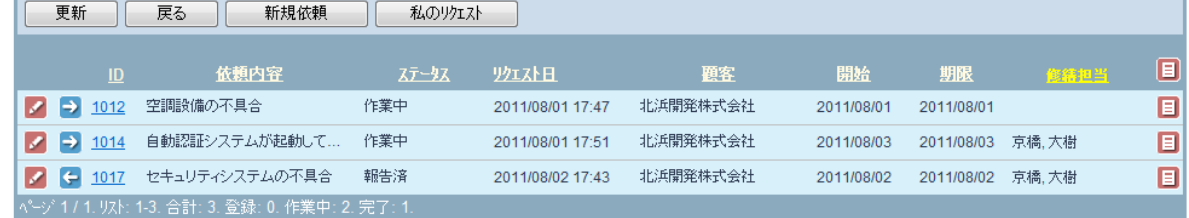

2. 編集をクリックし依頼内容を開き、完了ステータスを選択します。

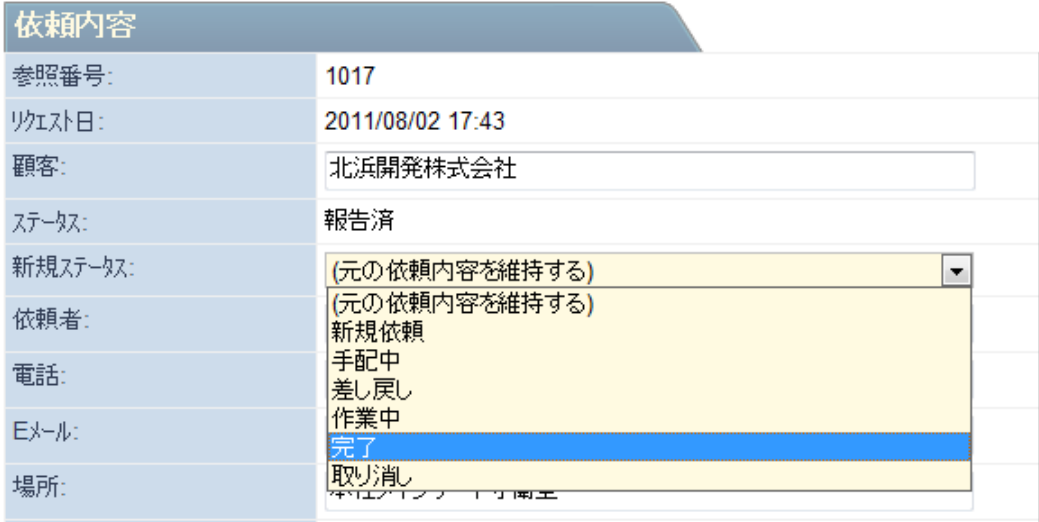

3. 依頼者へ完了報告を記入します。

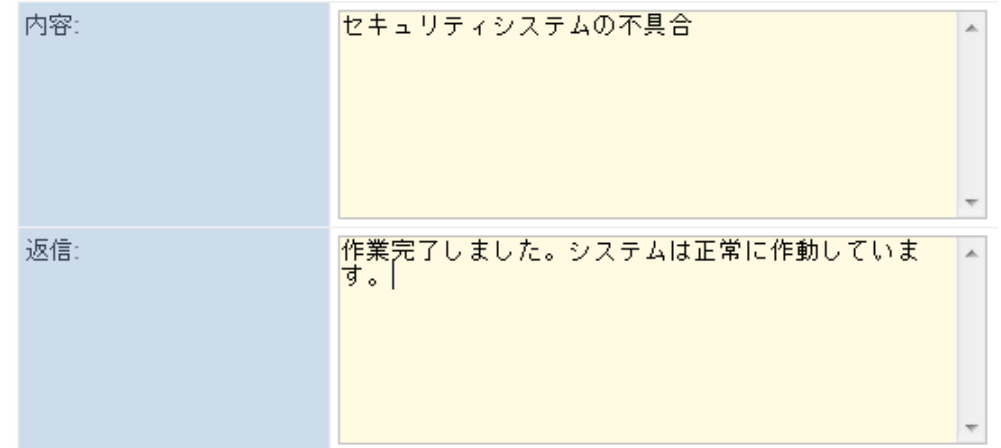

- 4. 内容を保存します。
- 5. 「依頼者に通知」を選択すると、自動的に E メールで完了通知が送信されます。
- 6. オペレーターから通知を受けた後、報告者としてシステムにログインし対象の依頼内容を開き、 オペレーターに返信することも可能です。返信を記入したら内容を保存します。

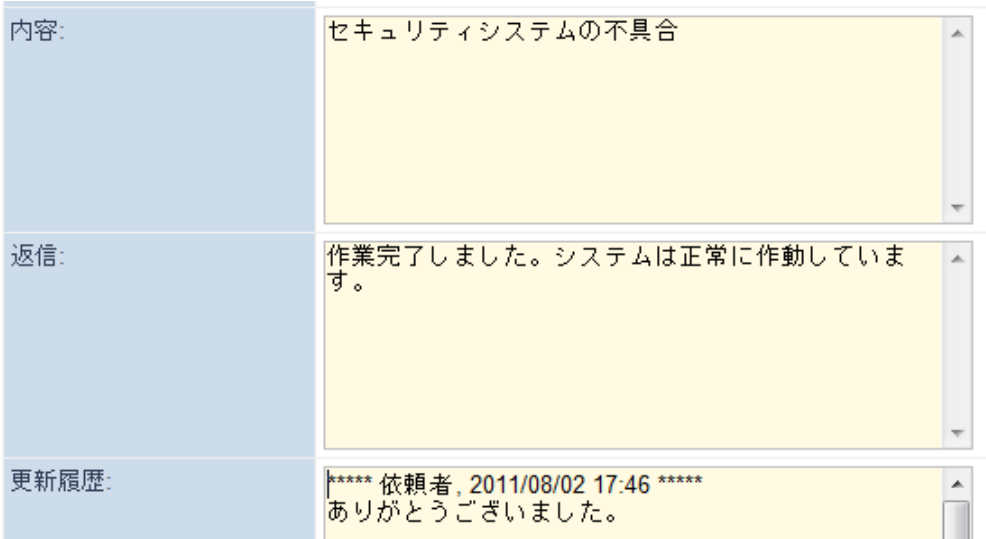

#### ライセンス管理

顧客やオペレーター、修繕担当にライセンスが割り当てられていない場合、またはライセンスの有効 期限が切れている場合、以下のような注意が表示されます。

#### 1.ライセンスが割り当てられていない場合

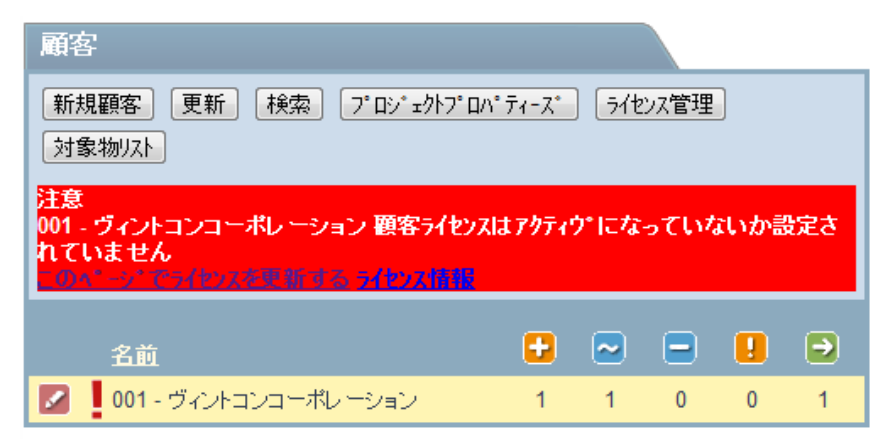

「このページでライセンスを更新する」をクリックします。

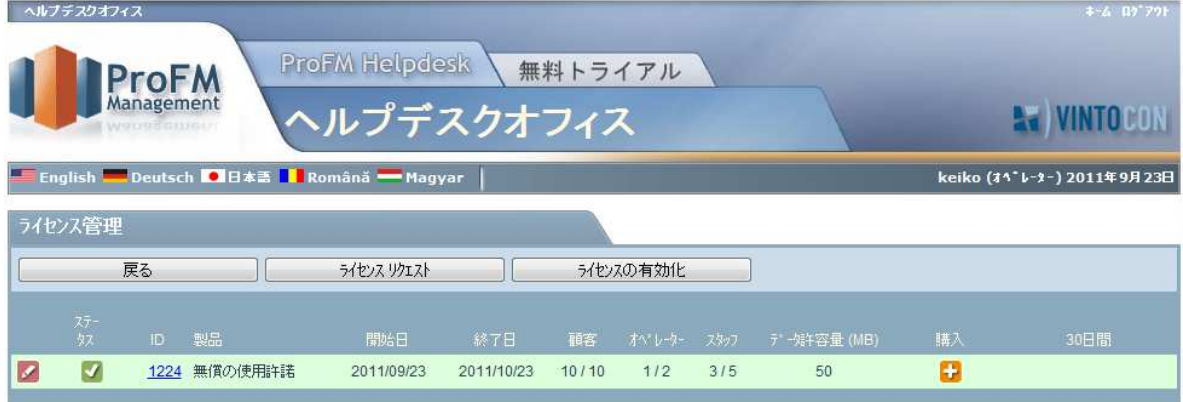

ライセンス管理画面が表示されます。ライセンスの有効期限内の場合は、一番左側に表示されている ペンシル型のアイコンをクリックします。

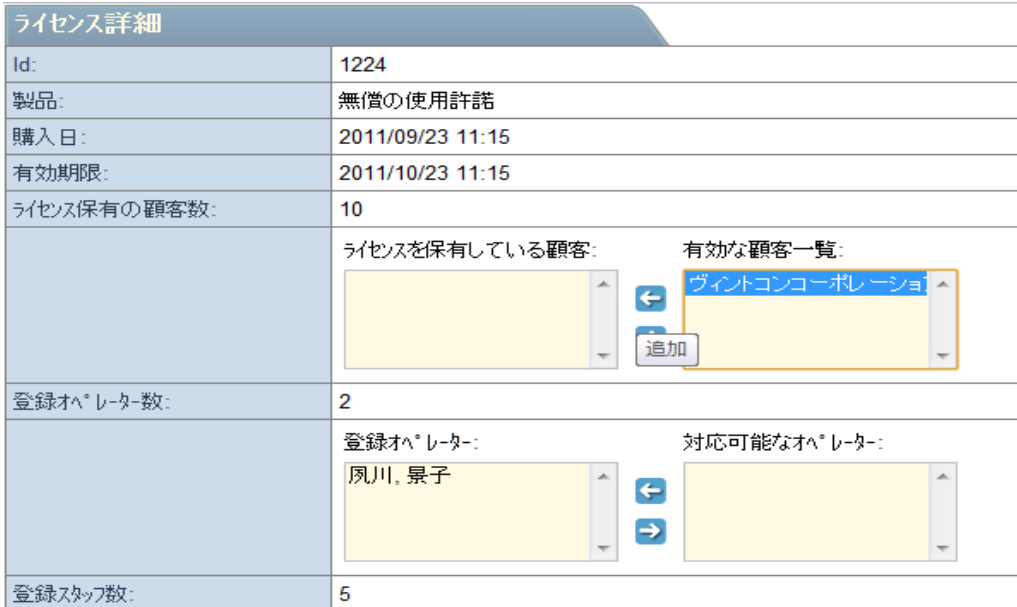

顧客(またはオペレーター、修繕担当)を選択し → をクリックしライセンスを割り当てます。

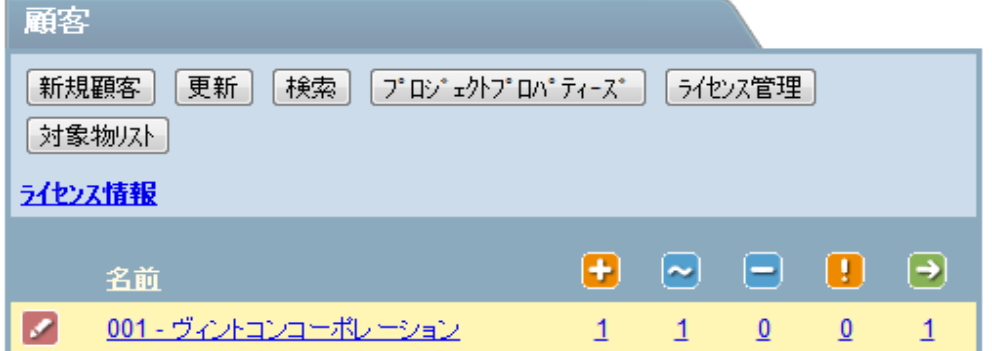

#### 2.ライセンスの有効期限が切れている場合

この場合は、新たにライセンスを取得しなければなりません。

「ライセンス管理」をクリックします。

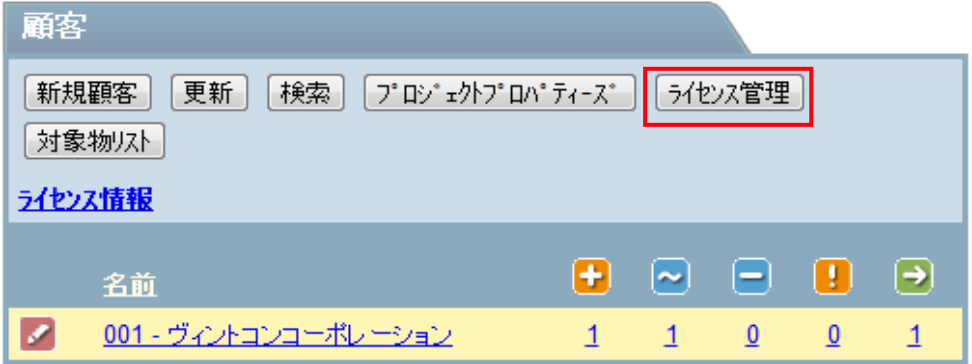

「ライセンスリクエスト:」をクリックします。

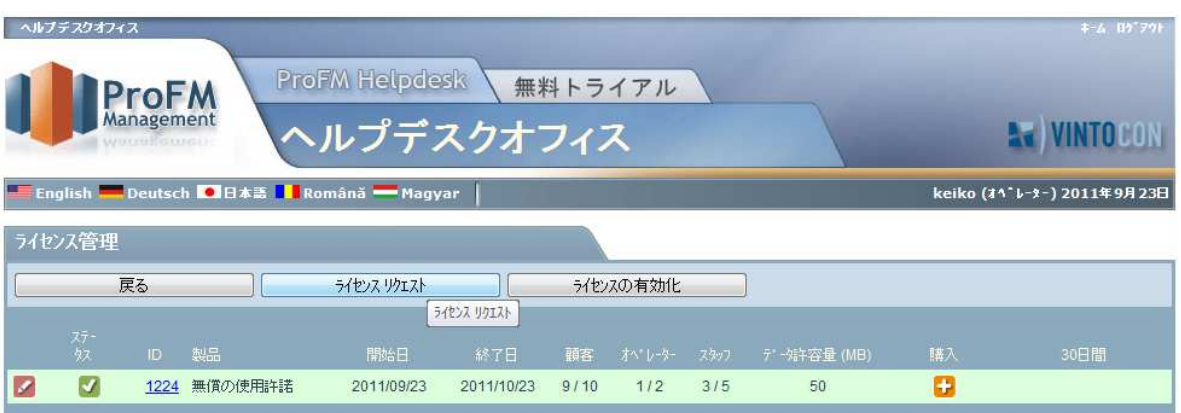

ライセンスキーが表示されますので、「E メールで送信」をクリックします。ライセンスキーは自動

#### 的に vintoCON に送信されます。

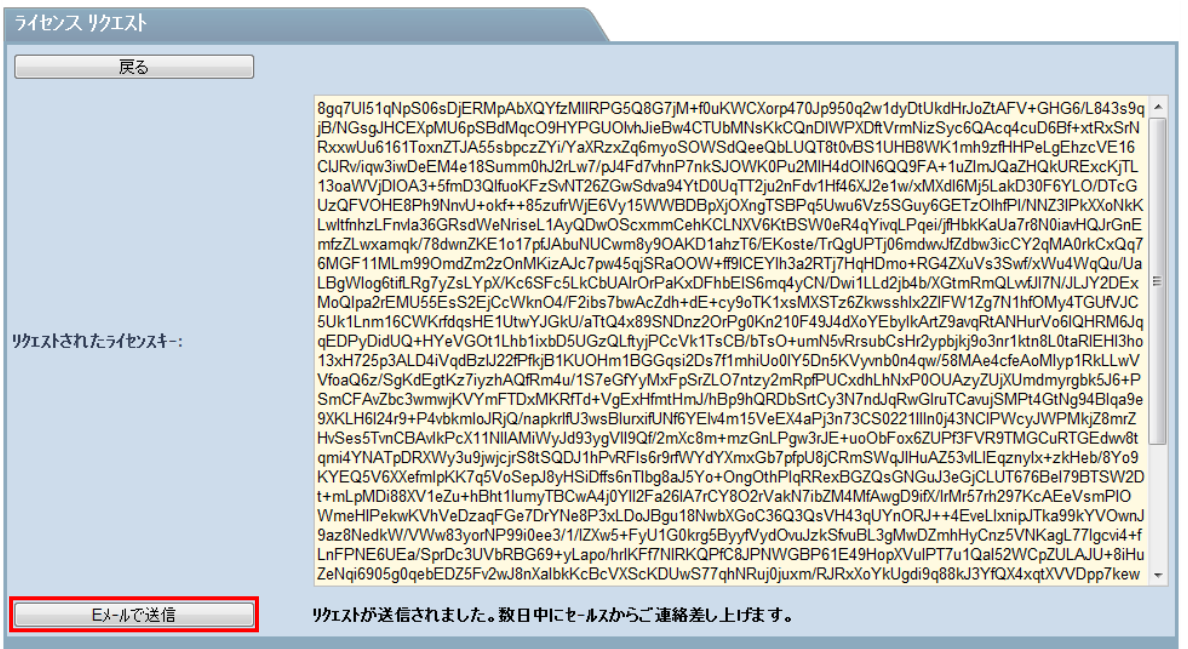

vintoCON から新しいライセンスキーが届いたら「ライセンスの有効化」をクリックします。

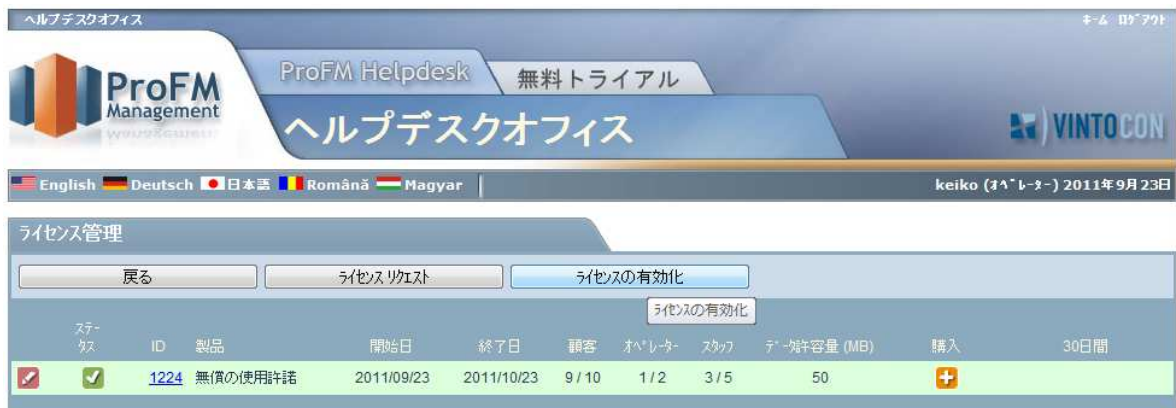

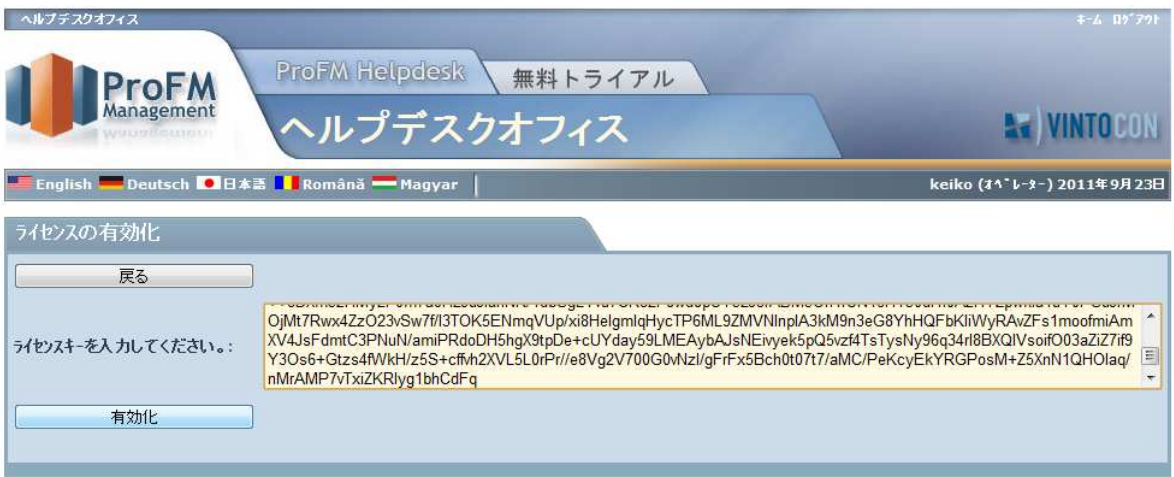

#### vintoCON から送付されたライセンスキーを入力し、「有効化」をクリックします。

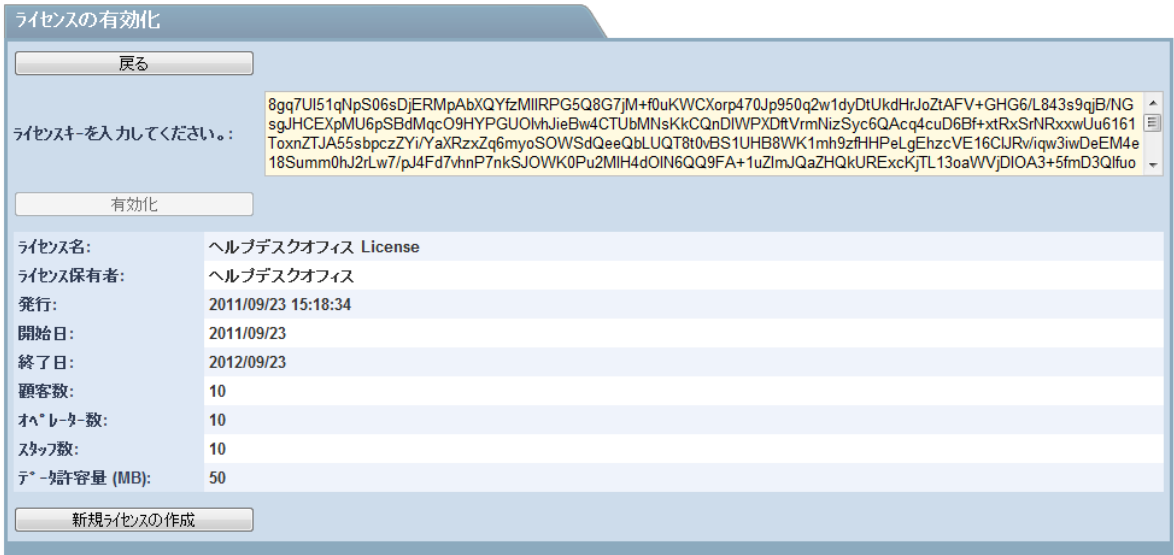

ライセンスの詳細を確認したら「新規ライセンスの作成」をクリックします。

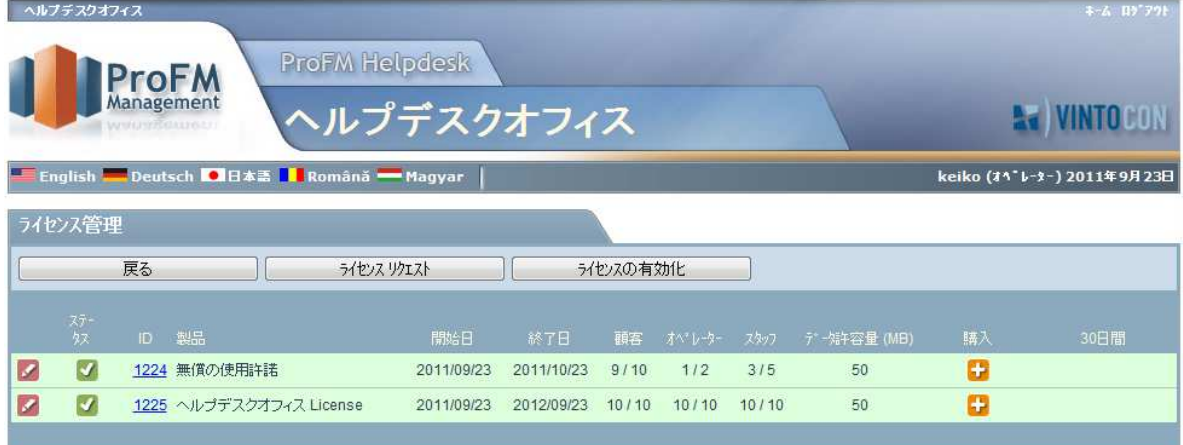

ライセンス管理のメイン画面に新しいライセンスが反映されていることが確認できます。

有効期限が切れているライセンスに登録されているユーザーを新しいライセンスに割り当てる場合は、 新しいライセンスの左側に表示されているペンシル型のアイコンをクリックして編集画面を開きます。

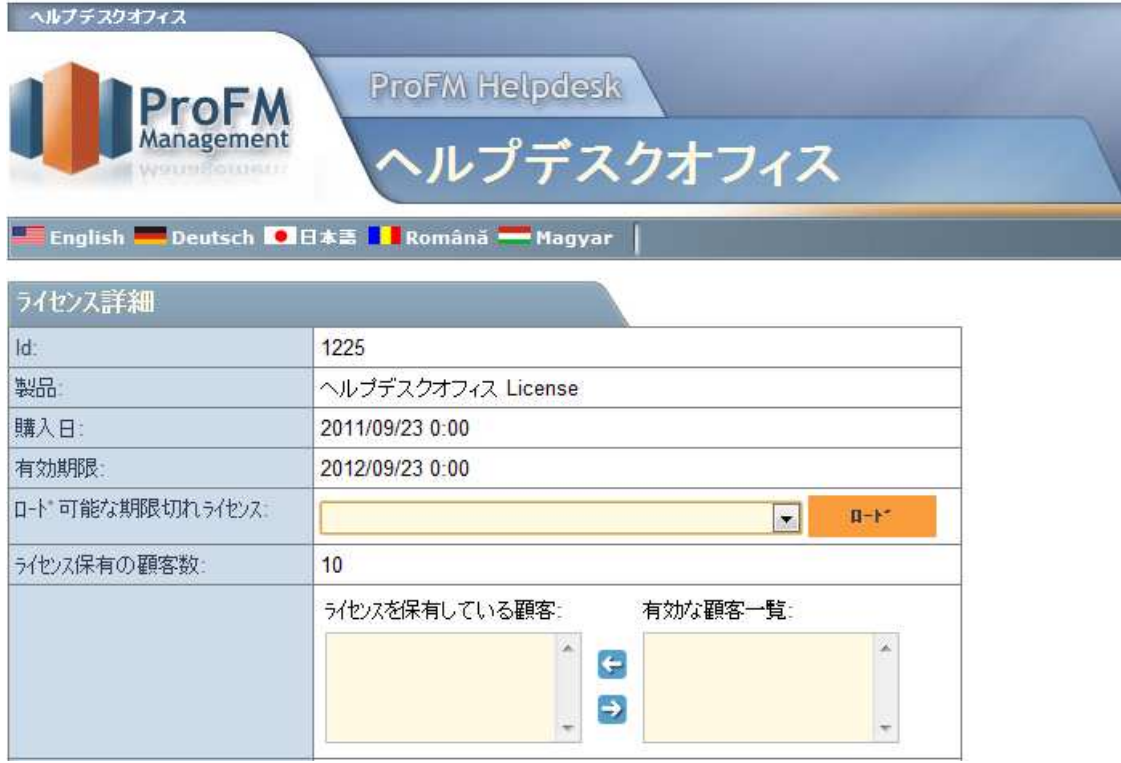

「ロード可能な期限切れライセンス」から対象のライセンスを選択しアップロードします。

#### プロジェクトプロパティーズ

アカウントの登録内容はオペレーターとしてログインし、「プロジェクトプロパティーズ」で確認で きます。

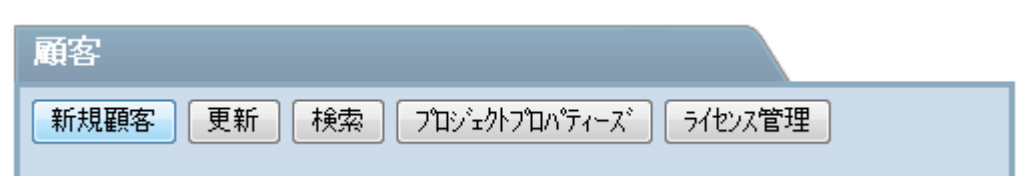

「プロジェクトプロパティーズ」にはアカウント作成時に登録されたユーザー名、会社名、E メール アドレス、電話番号(任意)、選択言語が表示されます。ユーザー名と会社名以外の項目は変更する ことが可能です。

#### 言語選択

ProFM Helpdesk は英語・ドイツ語・日本語、ルーマニア語・ハンガリー語に対応しています。サイト には以下のように 5 つの言語を示すボタンが表示されますので、ご希望の言語を選択できます。

**米English Deutsch D日本語 I Română - Magyar**